## **Connecting Windows 8 to "Universities via CSL" or "Universities via Y5ZONE"**

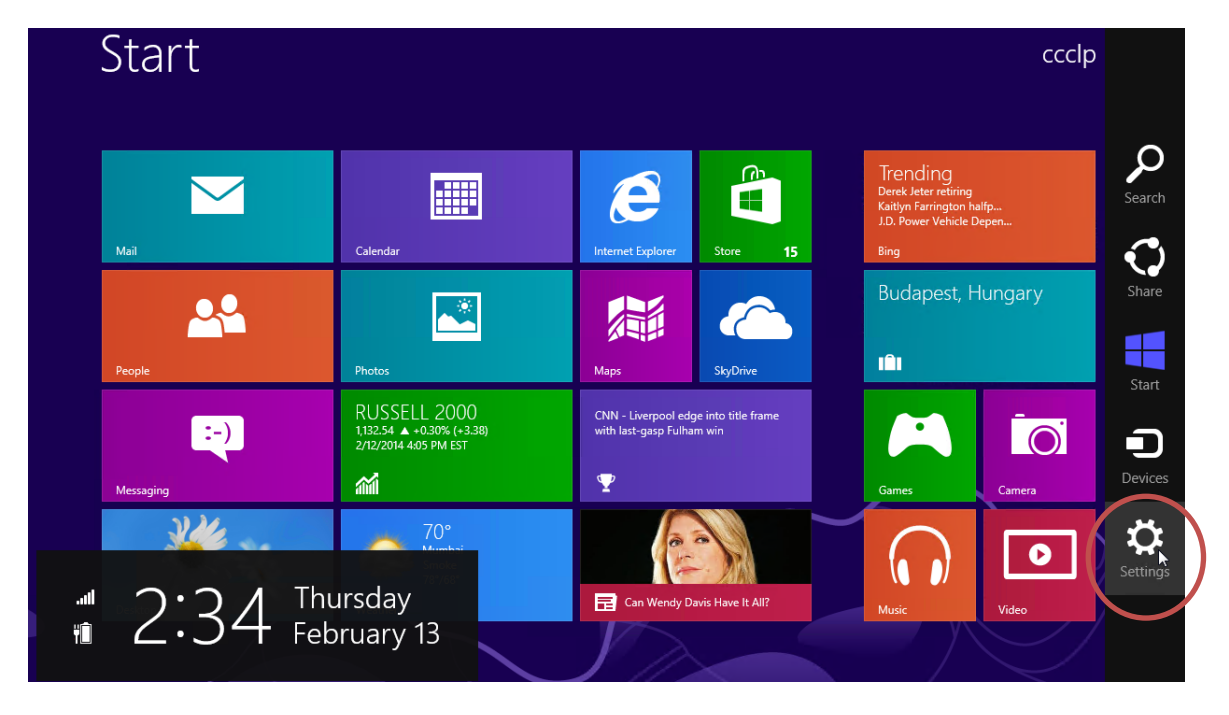

a) Select the cog icon "Settings"

b) Click the **"Wireless Network"** icon to list the available wireless networks in range

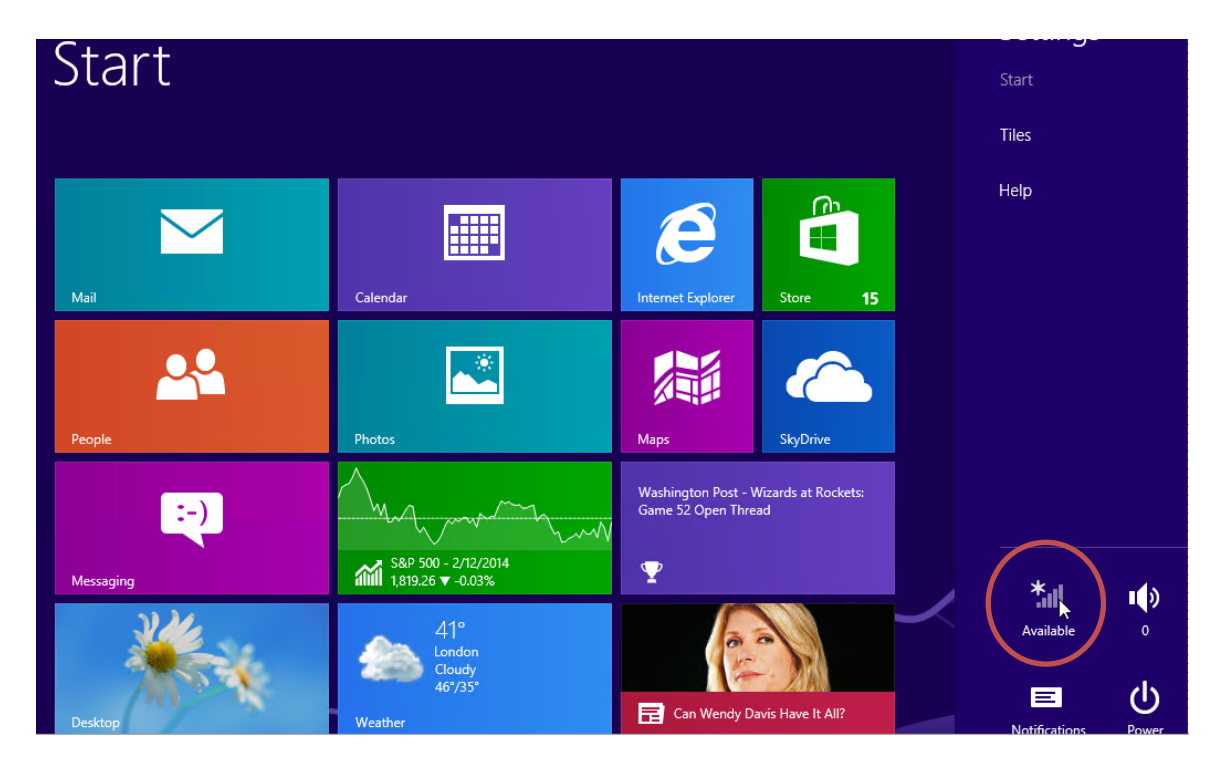

c) Select "**Universities via CSL**" or "**Universities via Y5ZONE**" and then click the "**Connect**" button to establish connection.

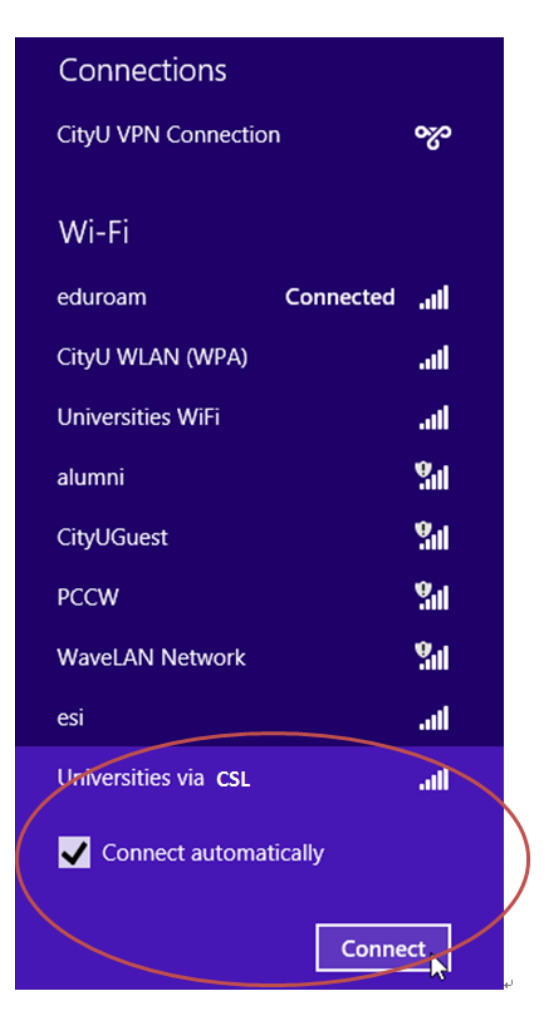

d) Enter your **EID** with **"@cityu.edu.hk"** suffix, **network connection password** and press the "OK" button to login.

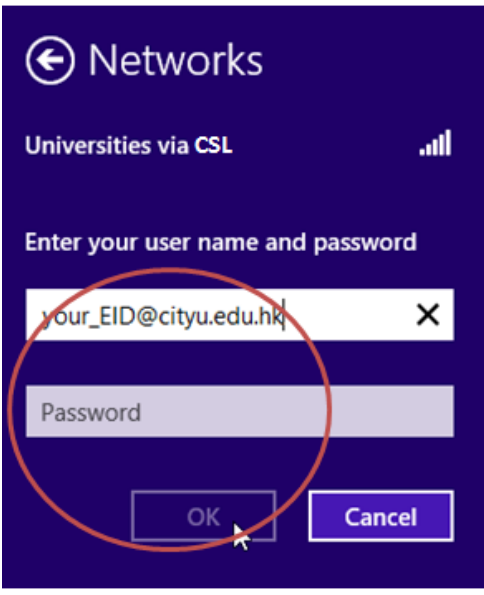

A security alert box will be displayed. Click the "**Connect**" button to continue.

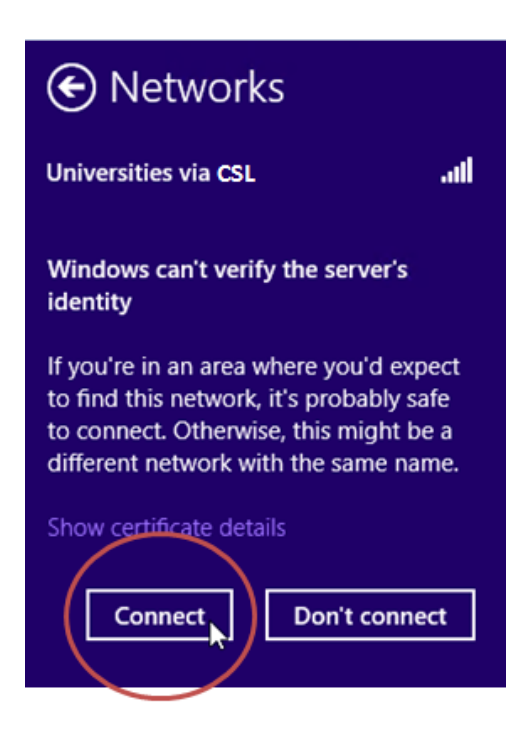

e) You can now access the Internet upon successful logon.